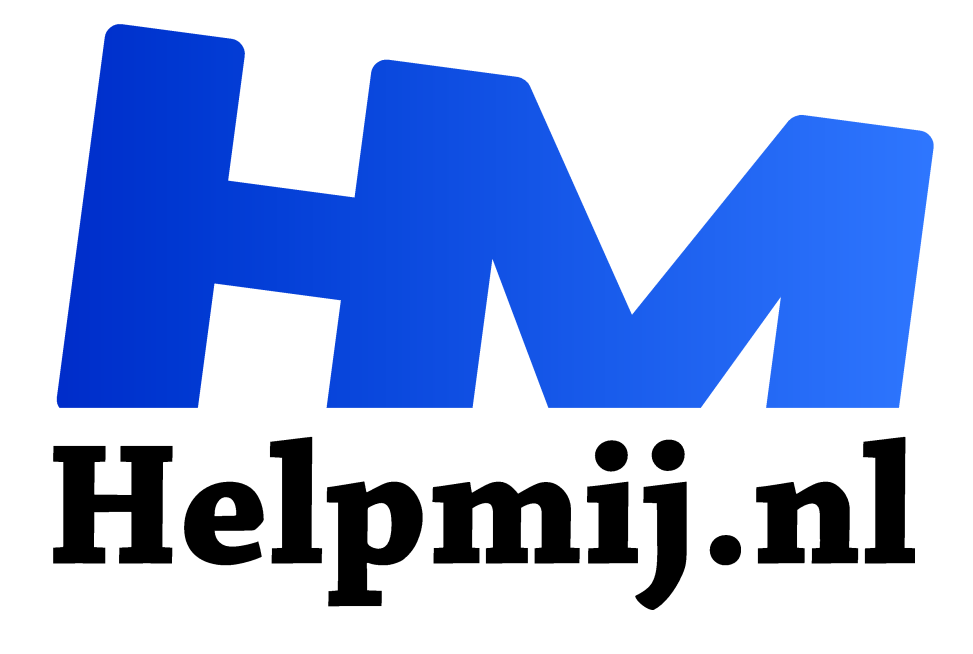

# **Computerhulp op afstand**

**Handleiding van Helpmij.nl Auteur: leofact november 2020**

" Dé grootste en gratis computerhelpdesk van Nederland.

,,

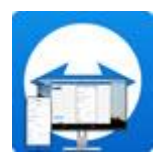

Als Helpmij magazine-lezer heb je waarschijnlijk meer dan een gemiddelde belangstelling voor computers en software. Mogelijk weet je er daardoor ook meer vanaf en overkomt het je met enige regelmaat dat iemand een vraag of een probleem voor je heeft op dit gebied. Doordat je geïnteresseerd bent, is de kans groot dat jij de

oplossing er wel voor weet.

Om tot die oplossing te komen moet je vaak in de verschillende menu's speuren of bepaalde handelingen laten zien. Het was altijd al fijn om dat op afstand te kunnen doen en nu met de huidige Corona-maatregelen is dat nog prettiger. Op die manier kun je jouw familielid, kennis of collega gewoon vanuit huis helpen. Het is dan niet nodig om samen achter het scherm te kruipen, waarbij afstand houden vaak niet goed meer mogelijk is. Met de juiste app kun je dit op alle platforms doen of het nu Windows, macOS, Linux of een Chromebook betreft. Zelfs mobiele apparaten worden ondersteund. Hierbij zijn er wel beperkingen waar ik later op terug kom.

## App

Er zijn verschillende apps te vinden om afstandsbediening mogelijk te maken. De meeste besturingssystemen bieden die mogelijkheid al van huis uit. Zo kent Windows Quick Assist. Dergelijke tools werken echter alleen binnen hetzelfde platform. In dit artikel gaan we aan de slag met Teamviewer. Deze app komt in meerdere smaken. Met de volledige app is bediening in twee richtingen mogelijk en zijn er daarnaast nog andere ondersteuningsmogelijkheden die we verderop bij langs lopen. Naast deze uitgebreide versie is er nog de Quick Support-app die het voor de hulpvrager supereenvoudig mogelijk maakt om de verbinding op te zetten om zijn probleem op afstand opgelost te krijgen.

We starten met de uitgebreide versie. Deze kun je downloaden voor (vrijwel) ieder besturingssysteem vanuit de volgende link: www.teamviewer.com/nl/download. Na de gebruikelijke installatiestappen opent de app en kun je aan de slag vanuit het volgende scherm:

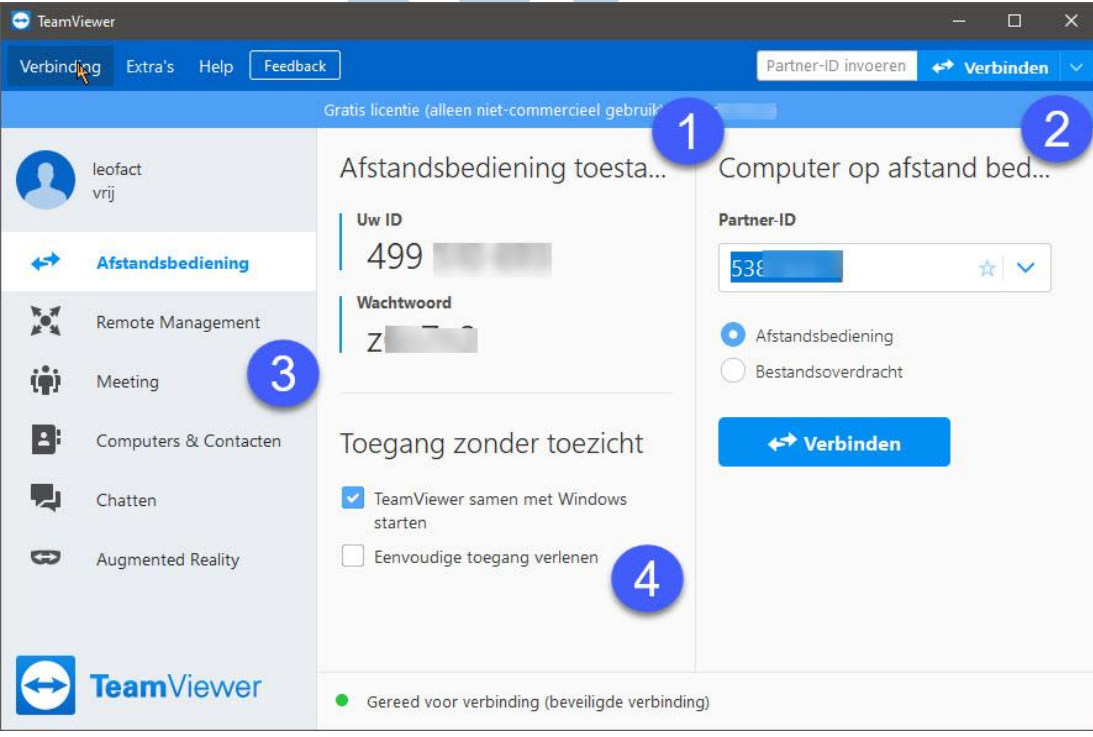

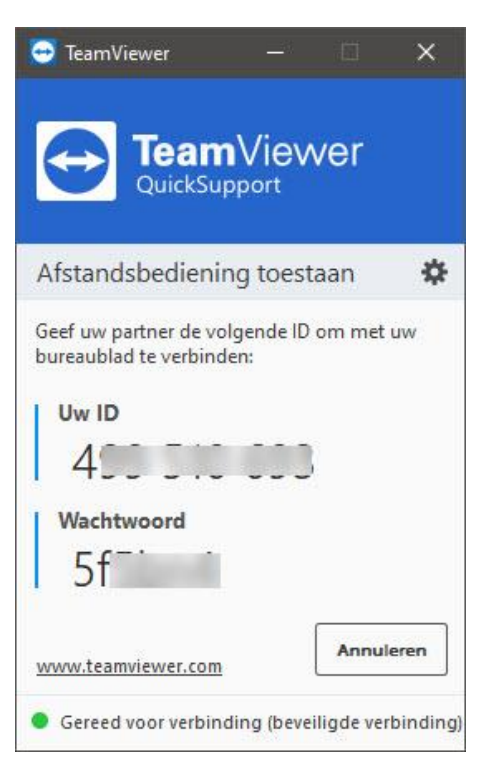

1. Afstandsbediening van een ander sta je toe door je eigen ID en je wachtwoord door te geven. De ander kan nu je apparaat overnemen en bedienen op afstand. Wachtwoord en ID kun je versturen per mail of app,

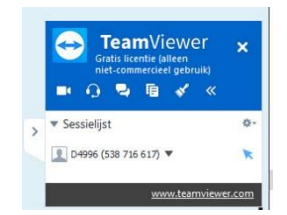

maar veiliger is per telefoon. Je pc kan alleen worden bediend als de ander toestemming vraagt voor afstandsbediening en jij dat toestaat.

Je ziet dat Teamviewer actief is doordat het venster in beeld is waarvan hier links het screenshot is te zien. Met dit venster kun je de sessie beëindigen door op het kruis te klikken. Daarnaast kun je een video, audio of chat-gesprek starten. Er is zelf de mogelijkheid om whiteboard-tools in te zetten. In dit artikel houd ik het overigens verder bij de bespreking van de afstandsbediening op zich.

2. De computer van een ander op afstand bedienen doe je door de Partner-ID van de ander in te vullen met het wachtwoord. Je kiest dan voor afstandsbediening of voor

bestandsoverdracht voor het geval je bestanden wilt overzetten. Na een klik op de betreffende knop wordt de verbinding opgebouwd. Je dient dan nog toestemming voor afstandsbediening te vragen en nadat de ander toestemming heeft verleend kun je de pc dan bedienen alsof het de jouwe is.

3. Naast afstandsbediening kun je ook nog bij Meeting een videocall opzetten naast Chatten of je contacten beheren. Dit werkt op dezelfde manier zoals dat bij vergelijkbare programma's werkt.

Remote Management en Augmented Reality zijn interessante opties, maar het gaat hier slechts om proefversies.

4. Als laatste is er de mogelijkheid om Teamviewer automatisch met je pc op te laten starten. Op het moment dat je dit instelt, kun je er ook voor kiezen om je PC van buiten je eigen netwerk te bedienen door een account aan te maken en vervolgens **Eenvoudig toegang verlenen** aan te vinken.

NB. Wellicht overbodig om te zeggen, maar zorg dat je alleen personen tot je pc toelaat die je kent én vertrouwd. Zo zijn er nep-helpdesk medewerkers die zogenaamd voor Microsoft of Google werken en je dan van een probleem "afhelpen". Na een tijd gepruts en semi-vaktaal blijkt dan dat ze je alleen van een som geld af hebben geholpen…

# Snelle hulp

Teamviewer heeft goed begrepen dat je het de hulpvrager zo makkelijk mogelijk moet maken. Op die manier is bediening op afstand voor iedereen bereikbaar.

Wanneer je iemand wilt helpen, kun je diegene vragen de Quick Support app te downloaden. Dat kan vanuit de volgende link: teamviewer QuickSupport download.

Het downloaden van het bestand en erop klikken is voldoende om een sessie op te starten. Alleen de ID en het wachtwoord moeten nog aan je worden doorgegeven.

#### **Winkelen**

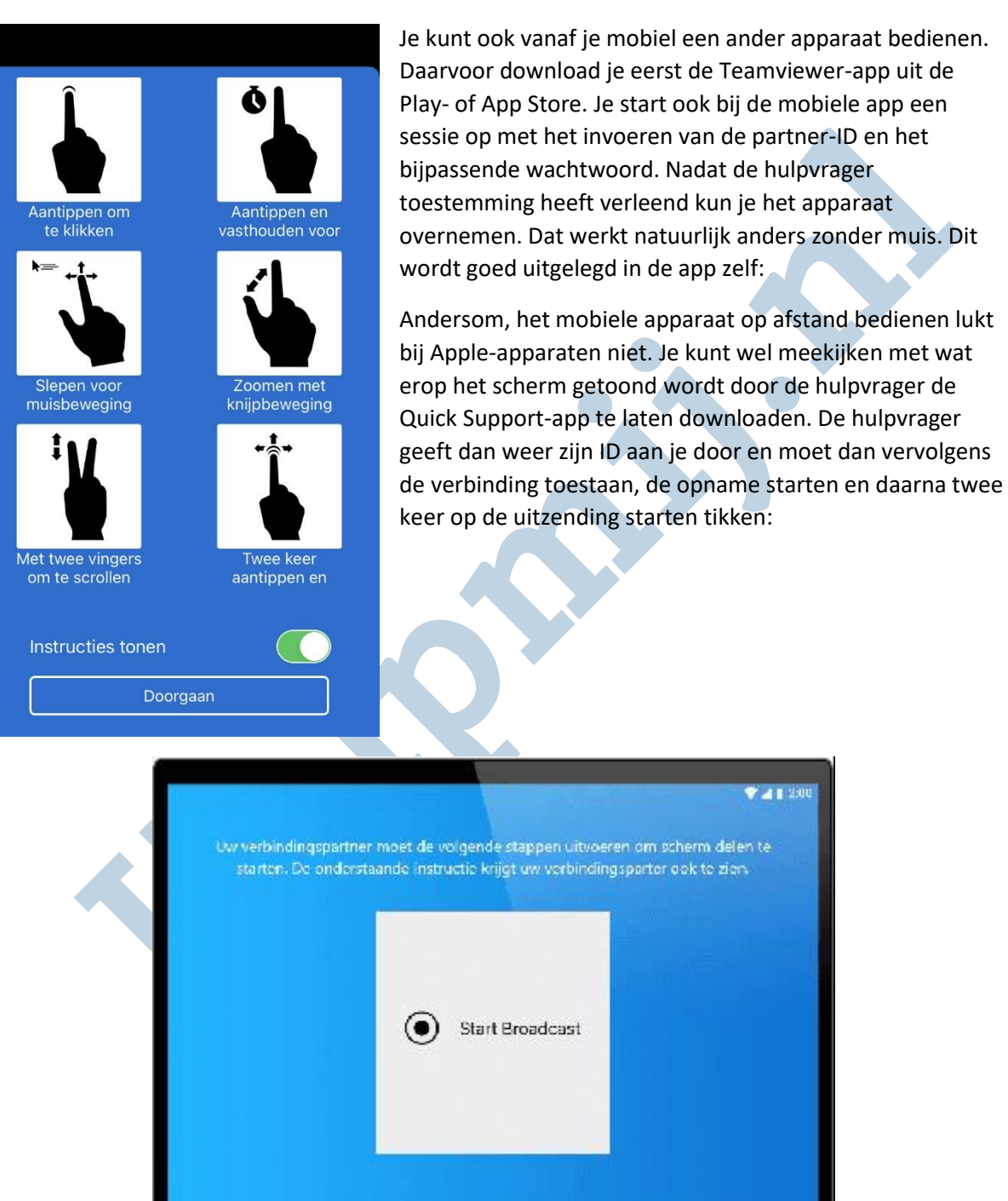

Je ziet nu op afstand wat er op de smartphone in beeld is. Dat is handig als je daarnaast telefonisch in contact bent. Op die manier kun je de eigenaar snel naar de juiste instellingen en opties leiden.

2.41.200

#### **Ten slotte**

Wanneer je iemand met een computerprobleem wilt helpen is het handig om afstandsbediening te gebruiken. Je hoeft de deur niet uit en je komt niet in de problemen met de Coronamaatregelen.

Daarnaast word je het eindeloos uitleggen van lastig te begrijpen stappen bespaard. Teamviewer is één van de apps die dat alles eenvoudig mogelijk maakt en na het lezen van dit artikel kun je er zo mee aan de slag.

### **Informatie**

Teamviewer download: teamviewer.com/nl/download Teamviewer Quick Support: teamviewer QuickSupport download Teamviewer handleiding: teamviewer.com/nl/documenten Wikipedia VNC: wikipedia.org/wiki/Virtual\_Network\_Computing Windows Quick Assist: support.microsoft.com/externe-verbinding Schermdeling voor de Mac: support.apple.com/nl-nl/guide/mac-help Schakelbediening voor Apple-apparaten: support.apple.com/nl-nl/guide/mac-help Chrome Remote Desktop: support.google.com/chrome/answer